# Портал услуг Федеральной **службы регистрации, кадастра и картографии** *portal.rosreestr.ru*

*Федеральное государственное учреждение «Земельная кадастровая палата» по Челябинской области*

**ǽортал оказания государственных услуг в электронном виде предназначен для обеспечения информационного взаимодействия органов кадастрового учета и регистрации прав и лиц, заинтересованных в получении или предоставлении данных для учетных систем (ЕГǾǽ и ГКǻ), а также для обеспечения эффективной информационно-аналитической поддержки деятельности органов государственной власти и местного самоуправления при решении относящихся к их компетенции вопросов**

#### *Портал Росреестра предоставляет следующие сервисы:*

- ✔ **ǽредоставление сведений о территориальных отделах: расписание, контакты, схемы проезда, веб-камеры**
- ✔ **Бесплатное получение общедоступной справочной информации из государственного кадастра недвижимости и государственного реестра прав в режиме реального времени**

**И Постановка объектов на кадастровый учет в электронном виде** 

✔ **ǽредоставление по запросу сведений государственного кадастра недвижимости в виде юридически-значимых электронных документов (только для физических лиц)**

✔ **Интерактивная публичная кадастровая карта**

✔ **Бесплатное распространение необходимого программного обеспечения для последующего заполнения заявления о постановке на кадастровый учет** 

✔ **Ǽпросный лист «Ǽрганизация приема граждан»**

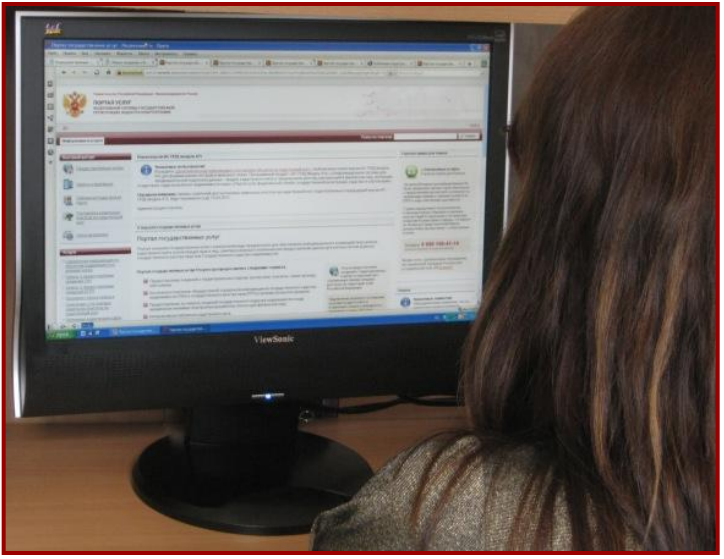

## *Услуги Интернет-портала*

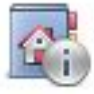

*Справочная информация по объектам недвижимости в режиме online*

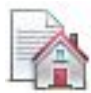

*Запрос о предоставлении сведений ГКН*

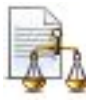

*Запрос о предоставлении сведений ЕГРП*

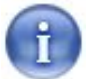

*Проверка статуса запроса*

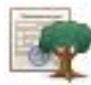

*Заявление о постановке земельных участков на кадастровый учет* 

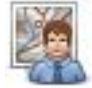

*Публичная кадастровая карта*

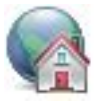

*Предварительная подготовка данных для регистрации прав на недвижимое имущество*

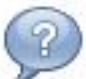

*Интернет-приемная*

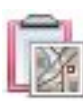

*Заявление о регистрации прав на недвижимое имущество*

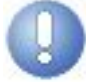

*Проверка подлинности выданных документов*

## *Преимущества пользования услугами в электронном виде*

- ✔ **Возможность получения актуальной информации о состоянии запроса**
- ✔ **Бесплатное получение общедоступной справочной информации из государственного кадастра недвижимости в режиме online**
- ✔**Ǽтсутствие необходимости посещения пунктов приема-выдачи документов**
- Электронный документ, заверенный ЭЦП, имеет равную юридическую **силу с бумажным эквивалентом**

✔ **Значительная экономия времени и материальных затрат**

✔ **ǽлата за предоставление сведений, внесенных в государственный кадастр недвижимости, в виде электронного документа, значительно ниже платы за аналогичные документы в бумажном виде**

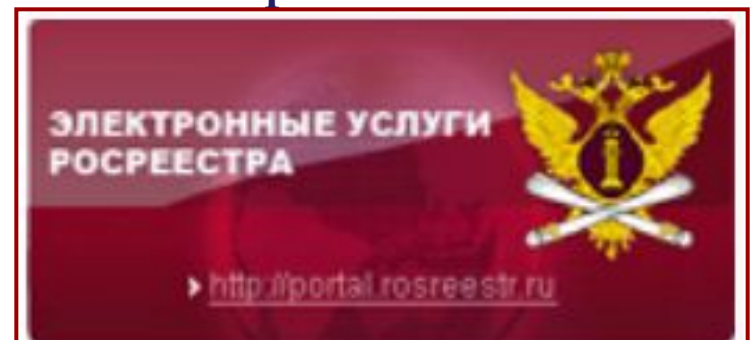

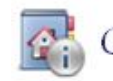

ǽортал позволяет получить **справочную информацию о наличии или отсутствии данных об объекте недвижимости в ГКН и ЕГРП в режиме online**. Поиск данных осуществляется по одному из трех критериев: кадастровому номеру, условному номеру или адресу объекта недвижимости. **ǽредоставленные данные не имеют юридической силы.** Для юридического подтверждения факта наличия или отсутствия информации в учетных системах необходимо оформить соответствующий запрос на выдачу информации из ГКН или ЕГРП.

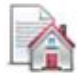

Запрос о предоставлении сведений государственного кадастра недвижимости

ǽортал предоставляет возможность сформировать **запрос на предоставление сведений ГКǻ**. В данном разделе можно получить информацию о получателях услуги, сроках ее оказания, результатах, а также сопутствующие справочные сведения.

Ǽбщедоступные сведения, внесенные в государственный кадастр недвижимости, **предоставляются органом кадастрового учета по запросам любых лиц**.

Стоимость услуги и порядок оплаты определены приказом Минэкономразвития РФ от **30.07.2010 № 343 «Ǽ порядке взимания и возврата платы за предоставление сведений, внесенных в государственный кадастр недвижимости, и размерах такой платы».**

Предварительная подготовка данных для регистрации прав на недвижимое имущество

**Информационная система предварительной подготовки данных для регистрации прав на недвижимое имущество (ИС ППД)** предоставляет возможность удаленно формировать электронные пакеты документов с целью ускорения процесса приема документов на кадастровый учет и регистрации прав на недвижимое имущество и сделок с ним.

С помощью данного раздела Вы сможете ознакомиться с ИС ППД, а также скачать и установить ее на свой ПК.

### Запрос о предоставлении сведений Единого государственного реестра прав

На Портале размещено несколько форм запросов для получения выписок из Единого государственного реестра прав в электронном виде: **форма запросов для физических лиц, форма запросов для юридических лиц и форма запросов для лиц, имеющих право на безвозмездное предоставление сведений**. Также в разделе содержится информация о получателях услуги, необходимых документах, о стоимости услуги и порядке оплаты, а также – сроки и результаты оказания услуги.

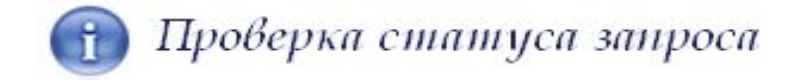

ǽо уникальному коду запроса, который будет сообщен Вам при его формировании, Вы сможете отслеживать текущее состояние запроса в разделе «Проверка статуса запроса».

Обращаем Ваше внимание, что оплата запросов, созданных на Портале и находящихся в статусе **«Ǽжидает оплаты»**, возможна только в расчетных организациях, заключивших с Росреестром публичную оферту, и только теми способами, которые поддерживает выбранная расчетная организация.

Перевод заявления в статус «В работе» производится не ранее, чем Расчетная организация предоставит информации о проведенном платеже.

Согласно публичной оферте Расчетная организация передает информацию об оплате в Росреестр на следующий банковский день, после дня оплаты до 12:00 (время Московское).

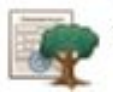

### Заявление о постановке земельных участков на кадастровый учет

Данная услуга позволяет подать заявление на постановку объектов недвижимости на кадастровый учет и получить кадастровый паспорт в электронном виде. Для того, чтобы самостоятельно оформить и подать заявление Вам потребуется:

**получить электронно-цифровую подпись** в одном из Удостоверяющих Центров;

• **подготовить межевой план в электронном виде** с помощью информационной системы предварительной подготовки данных (ИС ППД), доступной на Портале. Для формирования пакета документов с помощью «ИС ППД» необходимо иметь аттестат кадастрового инженера и электронно-цифровую подпись (ЭЦП) с указанием полномочий кадастрового инженера;

**отправить заявление** посредством Портала государственных услуг Росреестра. При заполнении заявления необходимо указать детали запроса, ввести данные о заявителе и прикрепить необходимые для оказания услуги документы:

1. Файл межевого плана в формате XML + файл ЭЦП\* кадастрового инженера в формате \*.sig;

2. Отсканированный образ межевого плана + файл ЭЦП\* физического лица в формате \*.sig.

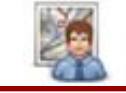

**ǽубличная кадастровая карта** – справочно-информационный сервис для предоставления пользователям сведений государственного кадастра недвижимости на территорию Российской Федерации.

Данный сервис предоставляет **справочную информацию по земельным участкам и единицам кадастрового деления:** полный кадастровый номер, наименование (для кадастровых округов и районов) и адрес; **для земельного участка:** статус, категорию земель, вид разрешенного использования, площадь, кадастровую стоимость, план участка, план кадастрового квартала, на котором расположен участок; **список обслуживающих**  подразделений территориального органа Росреестра, с указанием наименования подразделения, адреса и телефона офиса приема.

ǿервис также предоставляет возможность просмотра **тематических карт, отображающих**: кадастровую стоимость, удельную кадастровую стоимость за квадратный метр, виды разрешенного использования, категории земель. Выбор типа тематической карты происходит с помощью инструмента «Управление картой», который расположен в правом верхнем углу панели инструментов.

**Дальнейшее развитие портала** включает в себя создание межведомственного сегмента для обеспечения информационного взаимодействия с органами власти РФ и органами местного самоуправления.

В рамках работ по развитию информационных систем Росреестра запланирована разработка веб-сервисов для предоставления кадастровых карт территорий муниципальных образований и субъектов РФ. Веб-сервисы позволят получать сведения кадастровой карты субъекта РФ в автоматическом режиме по запросам, с возможностью дальнейшей визуализации кадастровой карты в информационной системе.

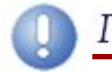

ǿервис позволяет сформировать **печатное представление выписки**, полученной в электронном виде, и **проверить корректность электронной цифровой подписи**, которой она подписана.

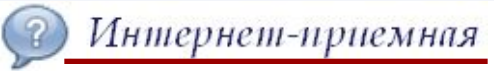

**«Интернет-приемная»** позволяет задавать вопросы, относящиеся к компетенции Росреестра, направлять предложения, комментарии, замечания по результатам взаимодействия с территориальными органами Росреестра / ФГУ «Земельная кадастровая палата».

В разделе размещен **опросный лист «Ǽрганизация работы граждан»**.

Заявление о регистрации прав на недвижимое имущество

#### **Для подачи заявления на государственную регистрацию прав необходимо:**

1. Подготовить пакет документов (пакет заявления) при помощи «Информационной системы предварительной подготовки документов» (ИС ППД). Программное обеспечение «ИС ППД» доступно для скачивания в разделе «Предварительная подготовка данных для **регистрации прав на недвижимое имущество»**.

2. Зарегистрировать запрос в разделе портала **«Заявление о регистрации прав на недвижимое имущество»**. Для этого необходимо прикрепить файл с расширением \*zip, сформированный средствами ИС ППД.

• Выдача выходных документов (свидетельство о государственной регистрации прав) производится при личном обращении заявителя в соответствующий территориальный орган.

## *portal.rosreestr.ru*

**ǽорядок формирования запроса на предоставление сведений государственного кадастра недвижимости**

*Федеральное государственное учреждение «Земельная кадастровая палата» по Челябинской области*

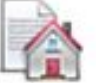

### Порядок формирования запроса о предоставлении сведений ГКН

**ǽеред тем, как подать запрос о предоставлении сведений государственного кадастра недвижимости (ГКǻ),**  Вы можете проверить наличие информации об интересующем Вас объекте в ГКН, используя сервис **«ǿправочная информация по объектам недвижимости в режиме online»**

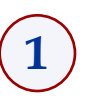

**Для получения физическим лицом сведений, содержащихся в ГКǻ, на главной странице ǽортала в меню «ȁслуги» необходимо выбрать раздел «Запрос о предоставлении сведений ГКН»** 

кадастровый учет.

→ Публичная кадастровая карта

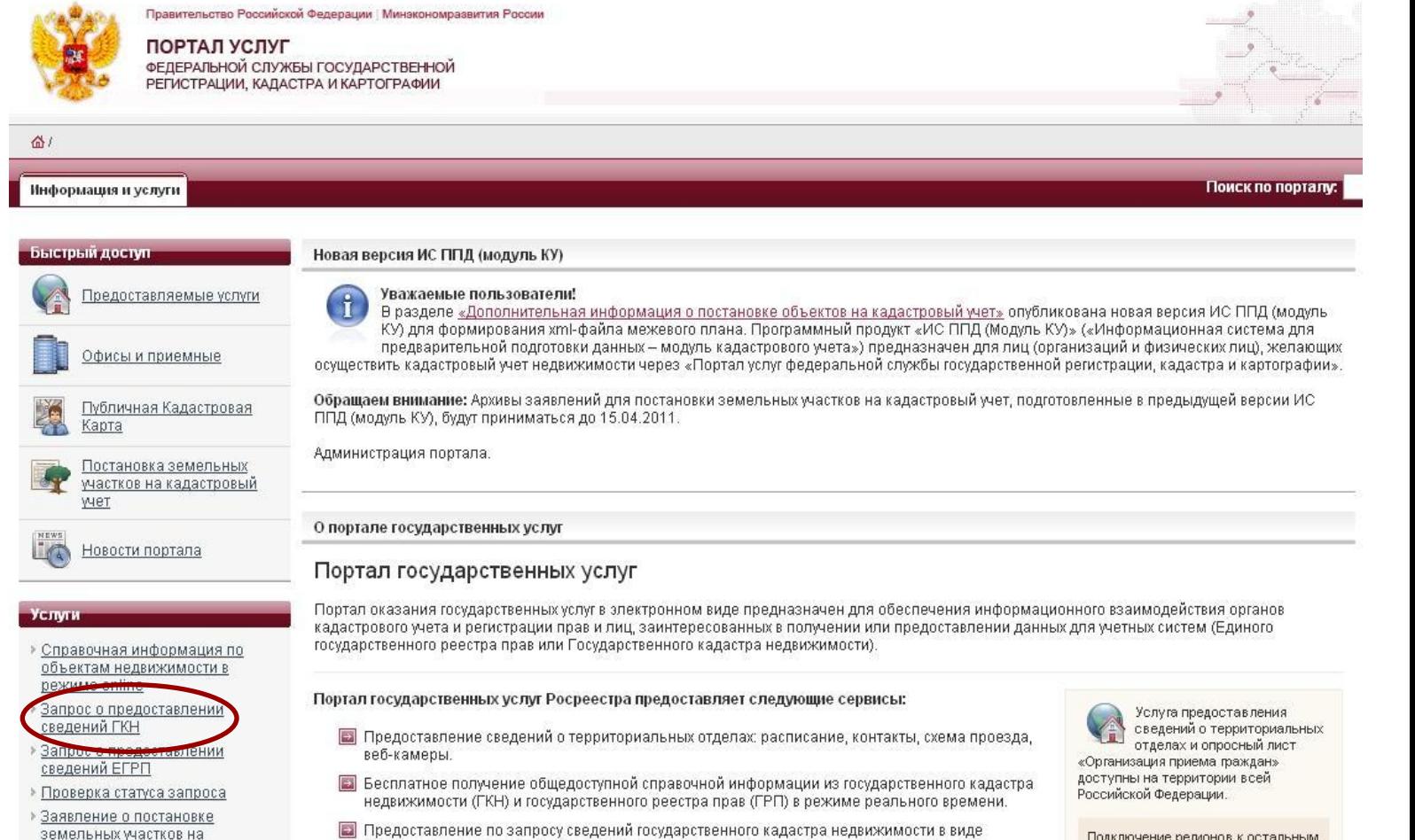

юридически-значимых электронных документов (только для физических лиц).

П Интерактивная публичная кадастровая карта.

Подключение регионов к остальным услугам осуществляется в несколько этапов и планируется 

В настоящее время возможность подачи запроса о предоставлении сведений ГКН в электронном **виде реализована только для физических лиц. Для того, чтобы перейти к форме запроса заявления, нажмите на ссылку «Ȃорма заявления для физических лиц»**

**2**

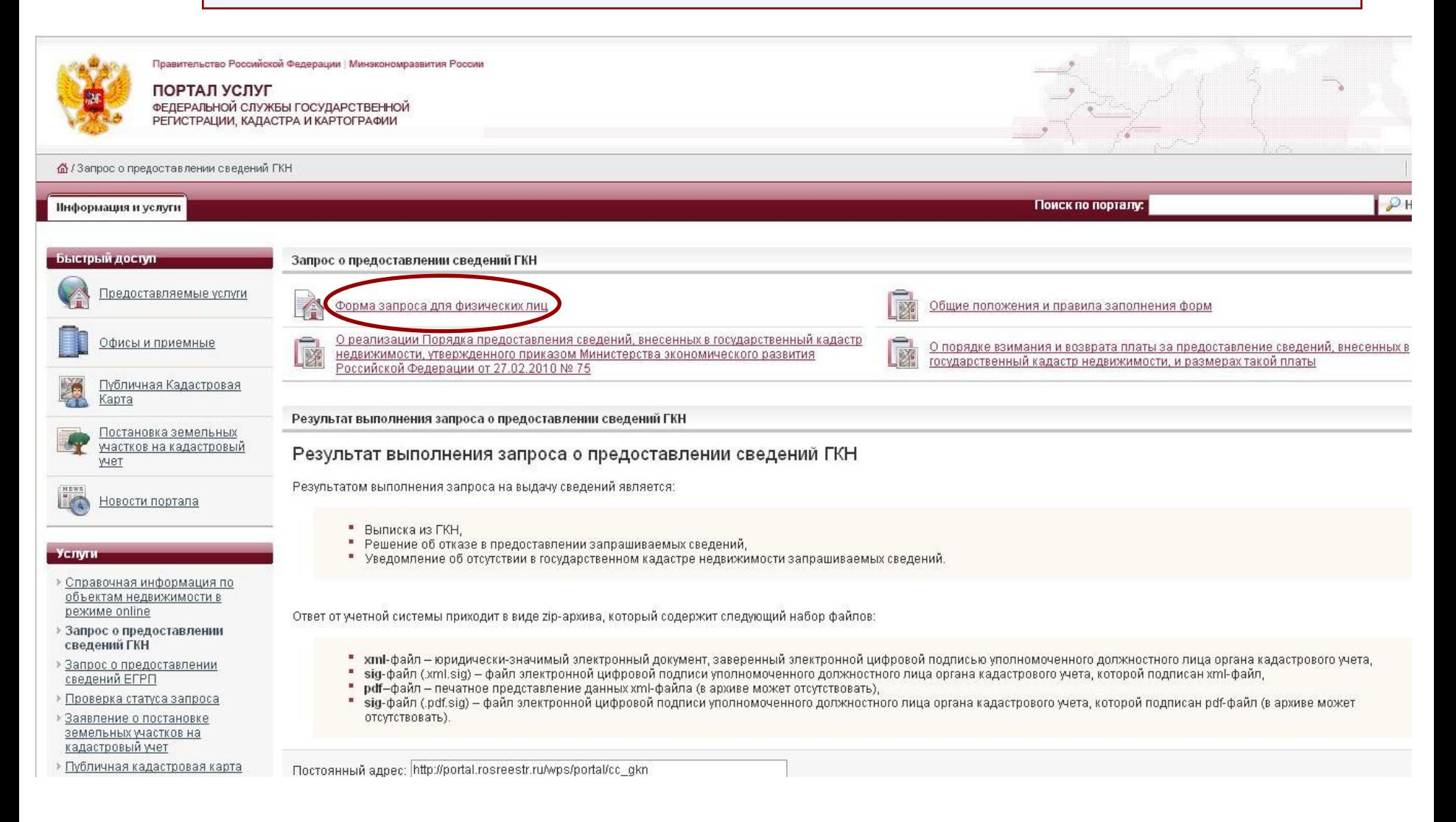

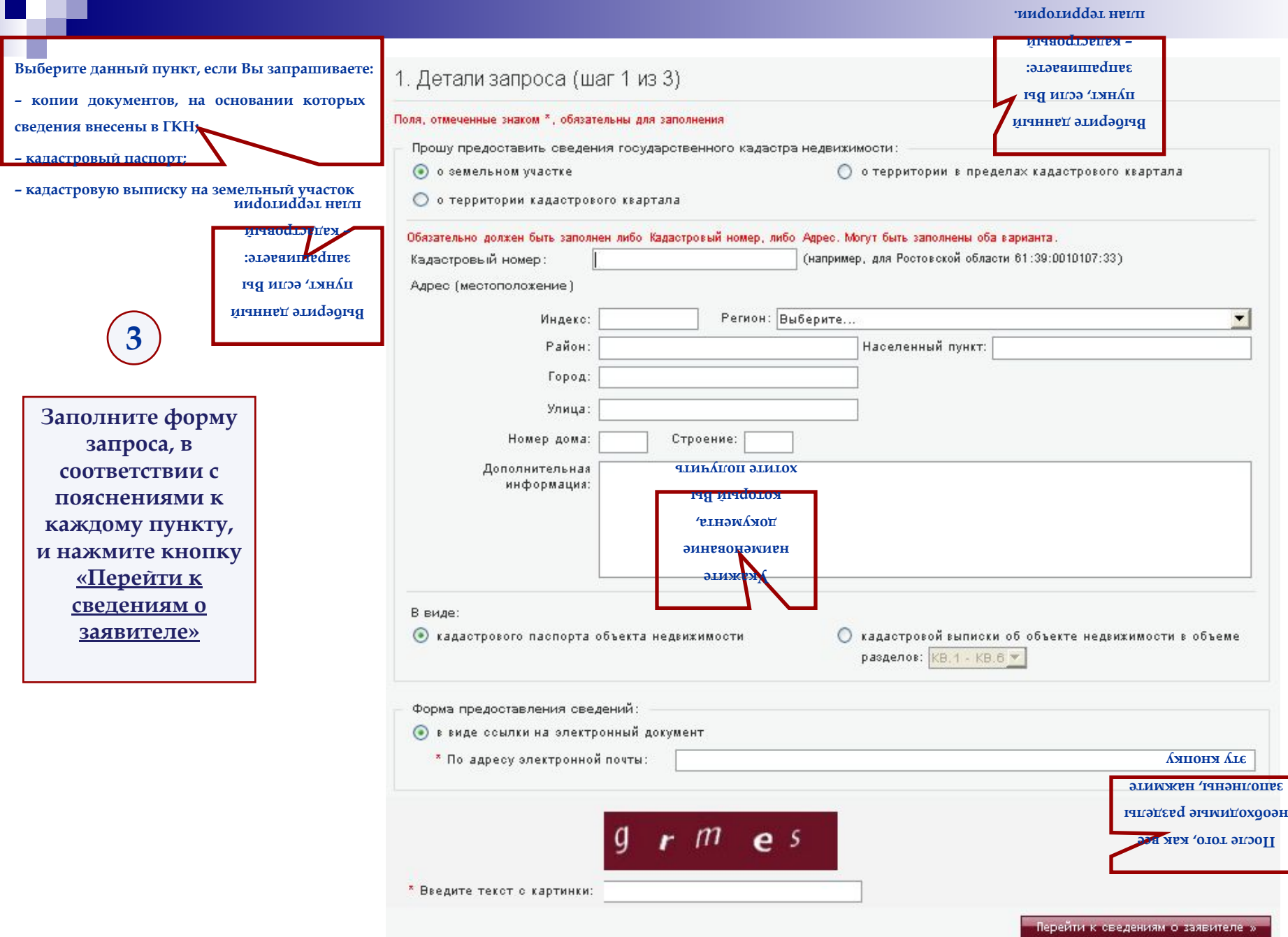

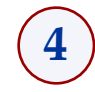

 $\overline{\phantom{a}}$ 

Форма запроса для физических лиц

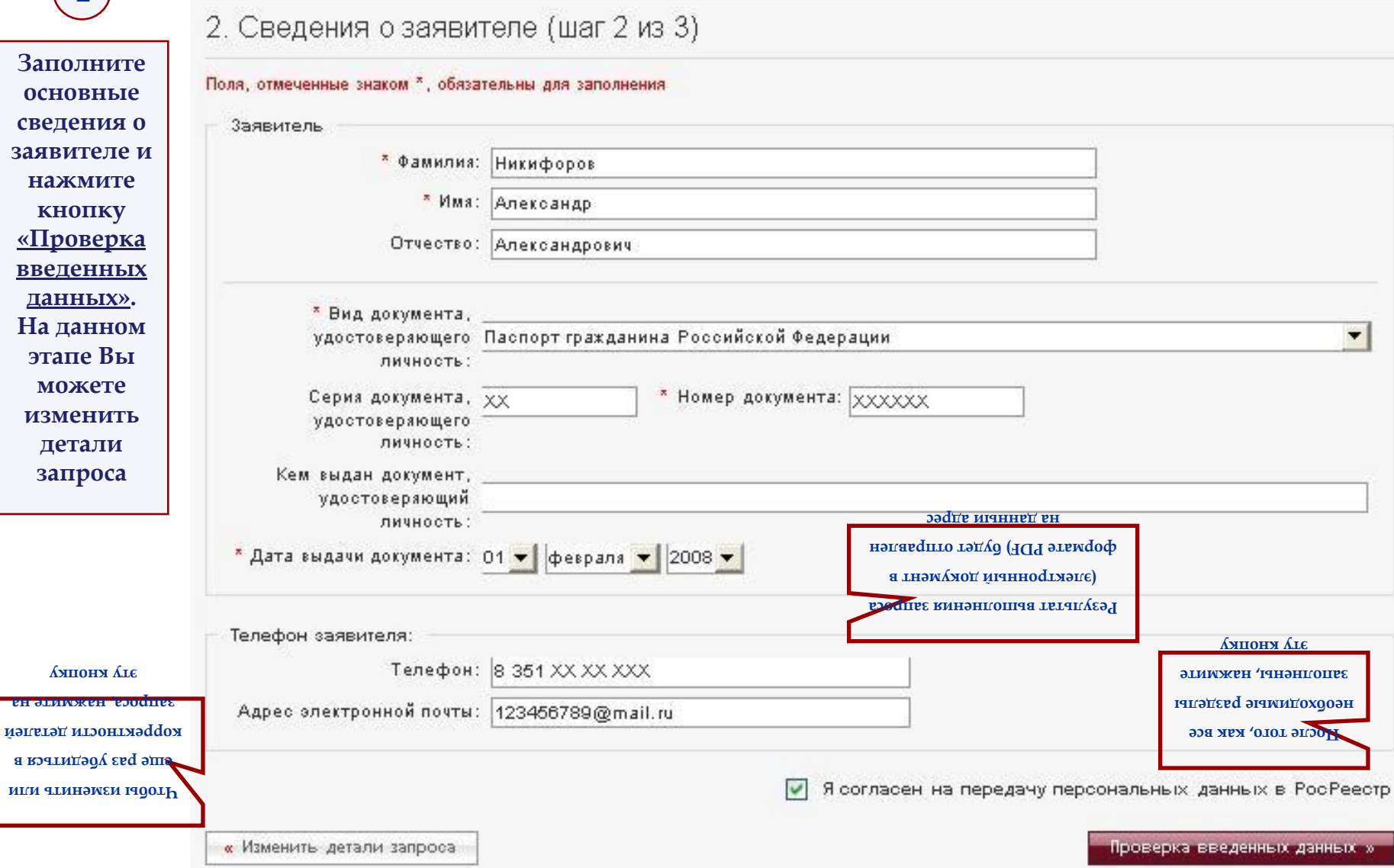

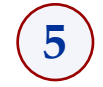

#### **Внимательно проверьте введенные данные, при необходимости Вы можете изменить сведения о заявителе**

Форма запроса для физических лиц

#### 3. Проверка введенных данных (шаг 3 из 3)

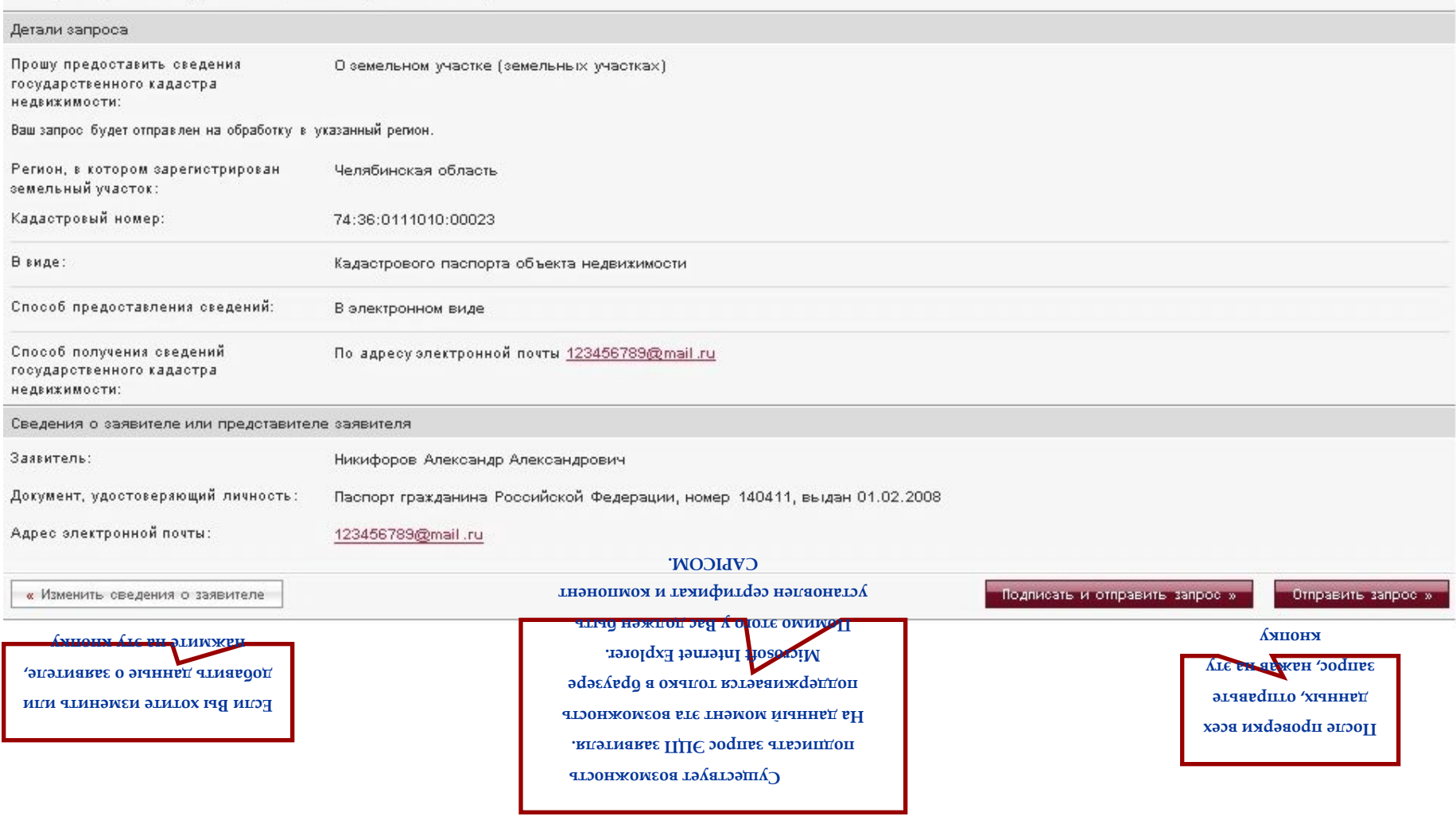

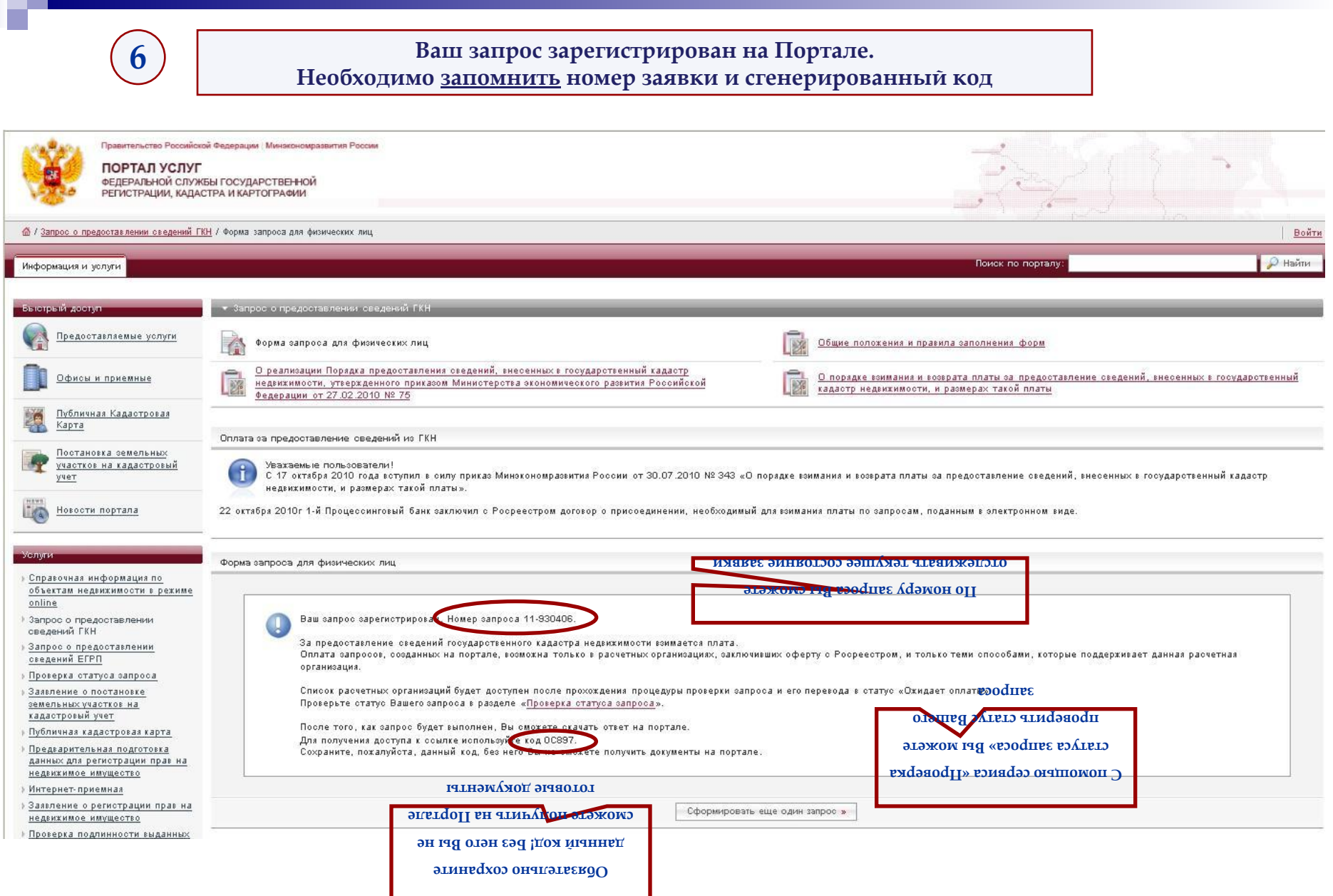

œ

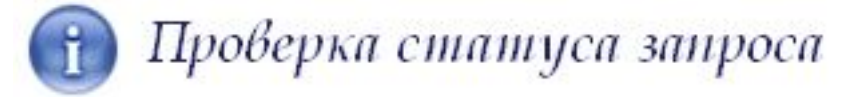

**7**

**ǿ помощью уникального номера запроса, который будет сообщен Вам при его формировании, Вы**  сможете отслеживать текущее состояние запроса в разделе «Проверка статуса запроса». Для этого на главной странице Портала в Меню «Услуги» необходимо выбрать данный раздел

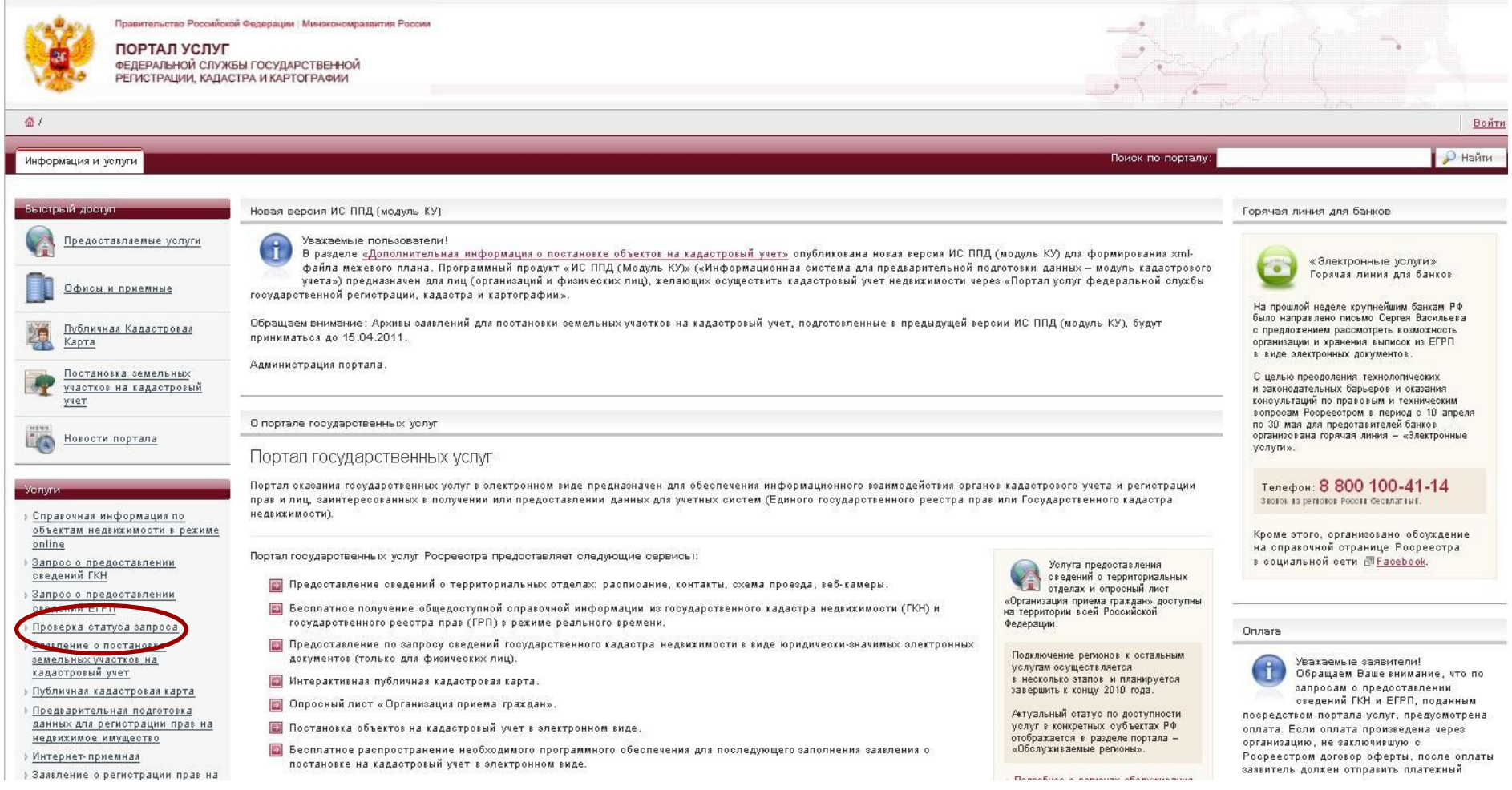

#### **Чтобы узнать статус Вашего запроса, введите в появившемся поле его уникальный номер**  и нажмите кнопку «Проверить»

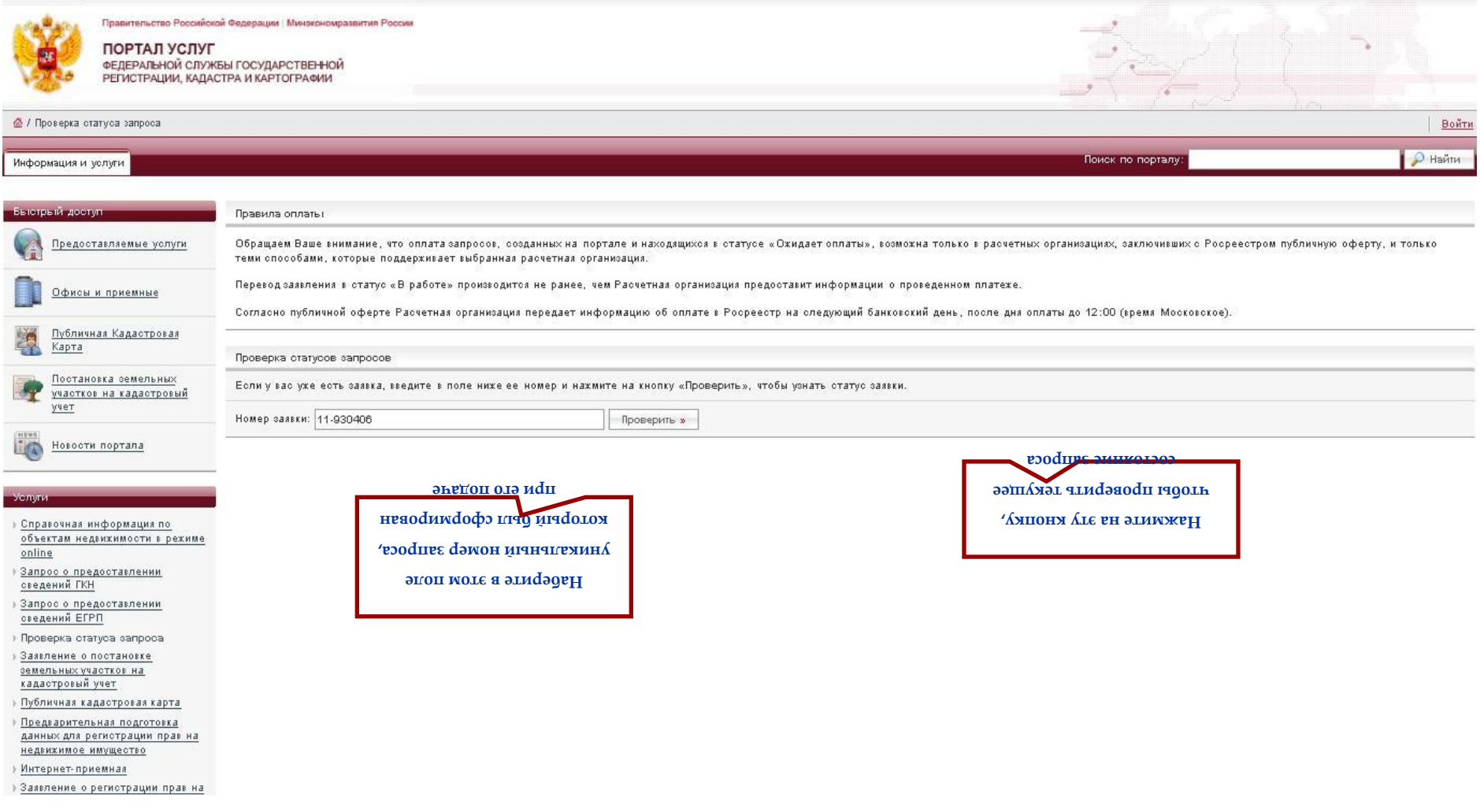

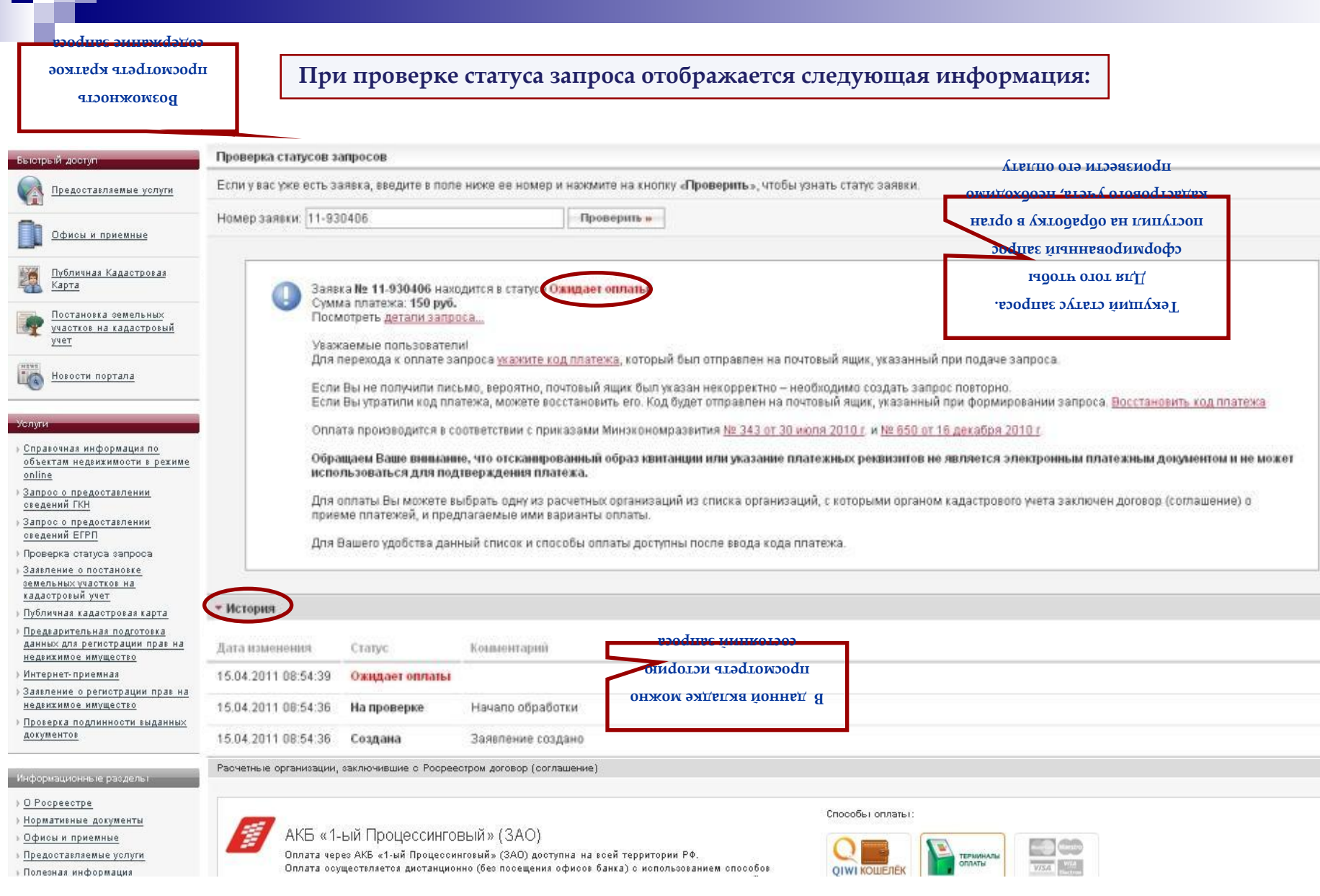

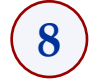

#### **В разделе «ǿпособы оплаты» указано, каким образом можно произвести оплату запроса**

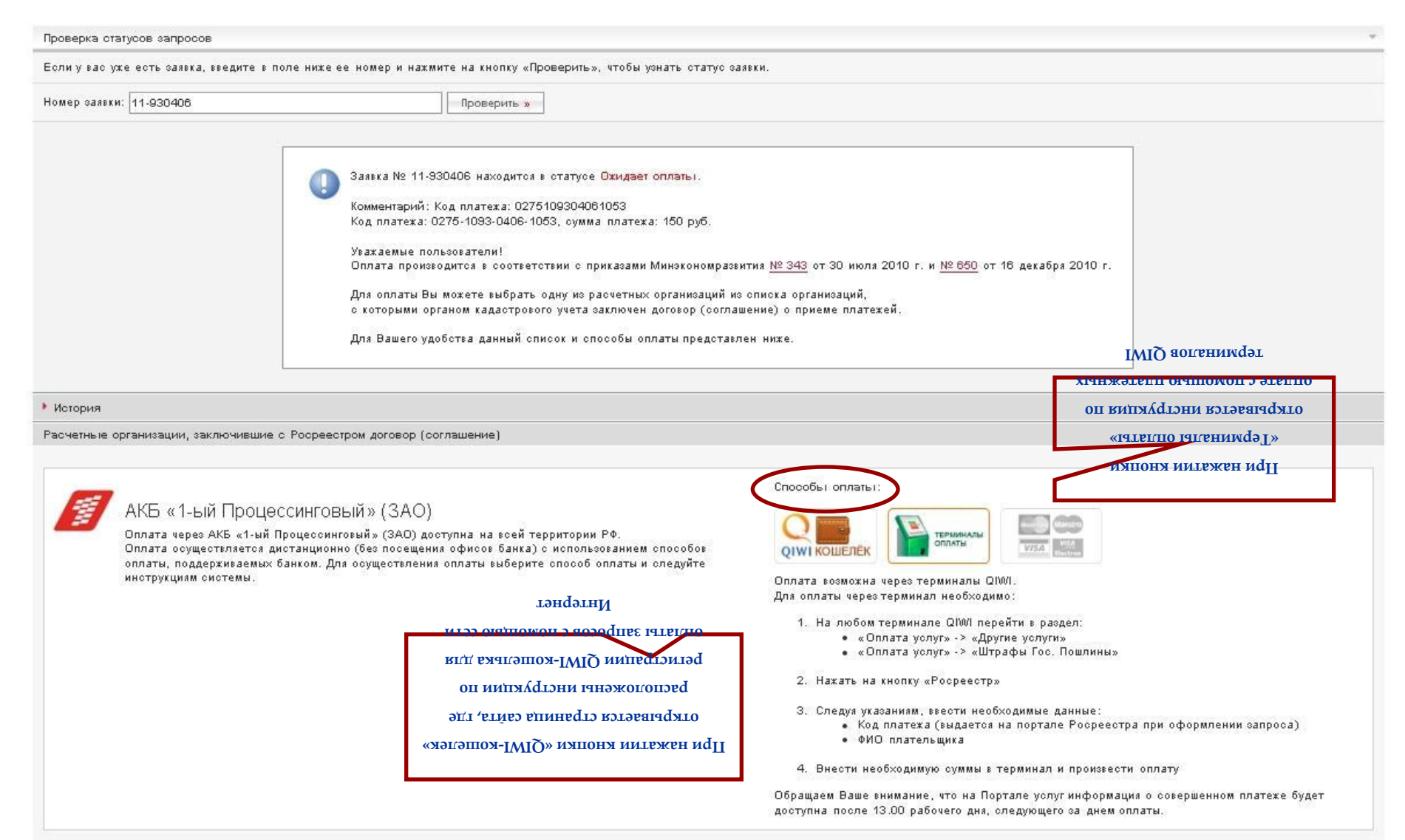

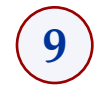

#### После оплаты запроса и поступления данной информации на Портал, **статус запроса изменится на статус «В работе»**

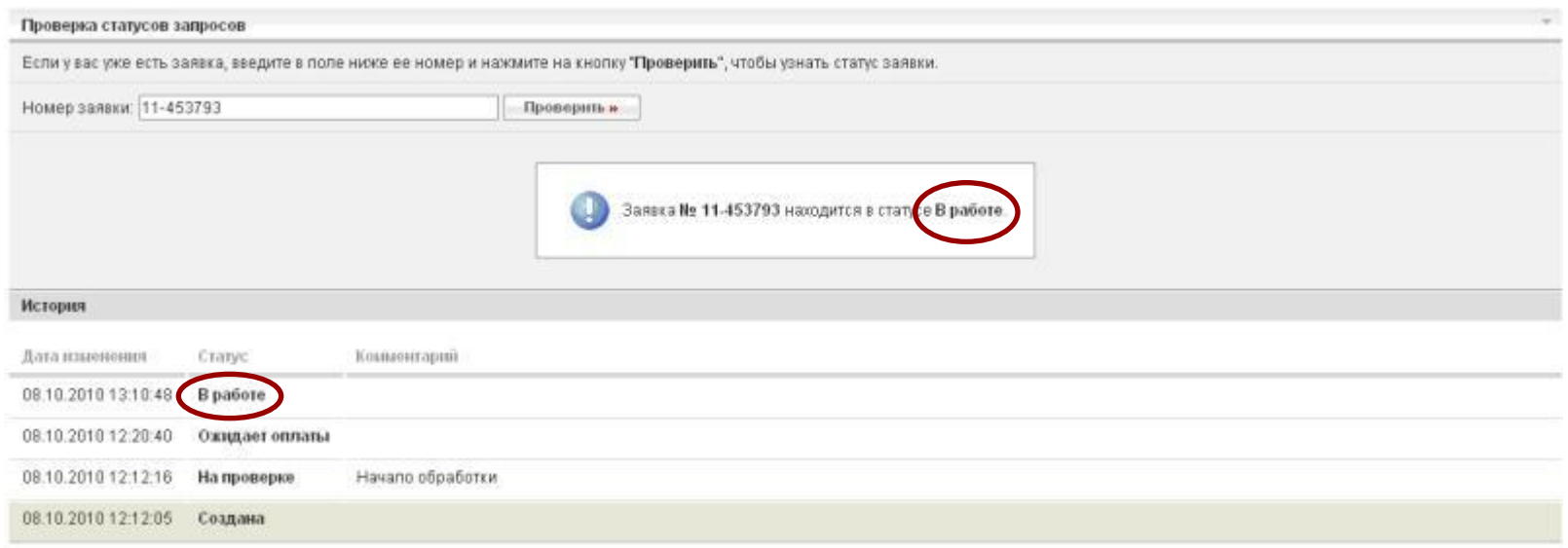

**ǻа каждом этапе прохождения запроса на адрес электронной почты, указанный Вами при заполнении формы «ǿведения о заявителе», приходит информационное сообщение о статусе запроса** 

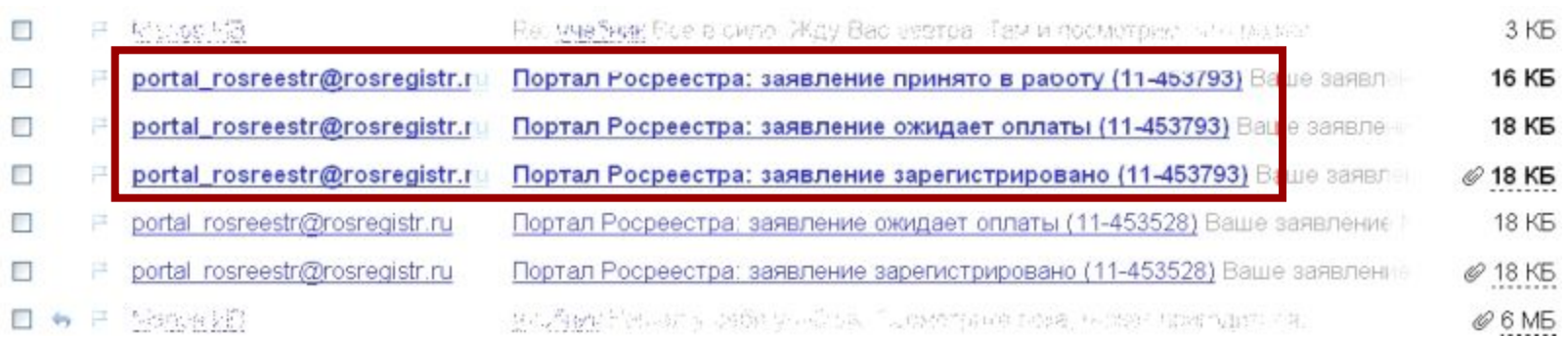

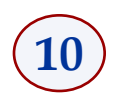

#### **ǽосле того, как запрос был обработан, а сведения подготовлены, на указанный адрес электронной почты приходит сообщение о готовности сведений и ссылка, по которой можно скачать электронный архив с документами**

**ǽри переходе по ссылке, указанной в письме, открывается страница Интернет-портала**  государственных услуг Росреестра, которая содержит уведомление о готовности документов и **сообщение о необходимости ввести уникальный код доступа**

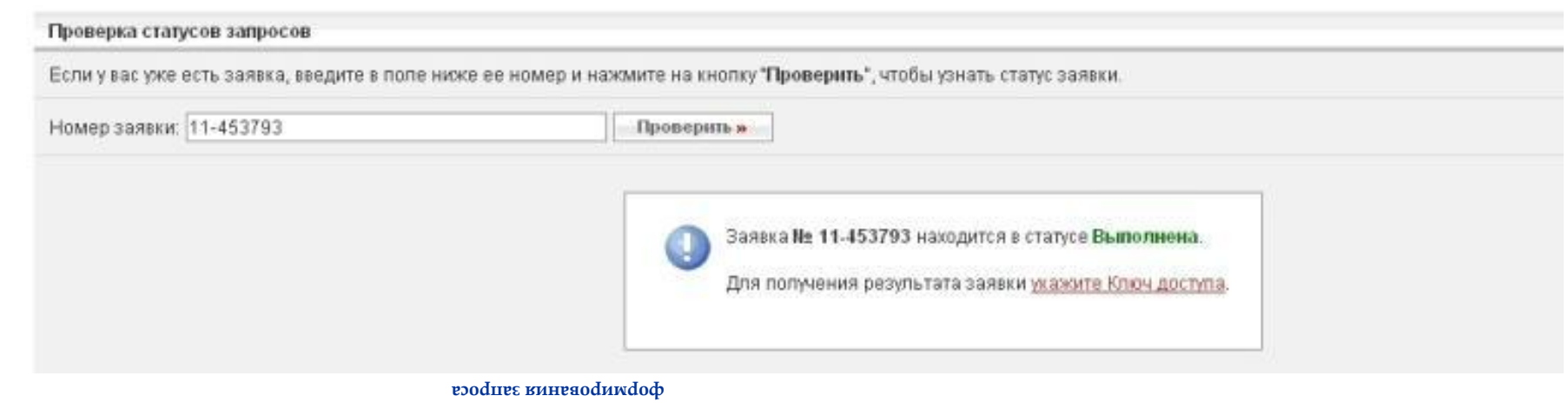

**Для получения готовых документов необходимо указать уникальный код доступа, сгенерированный на этапе** 

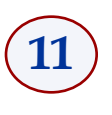

#### **ǽосле указания ключа доступа появляется окно, которое содержит информацию о ссылке, по которой произойдет скачивание архива с подготовленными сведениями государственного кадастра недвижимости**

#### Проверка статусов запросов

Если у вас уже есть заявка, введите в поле ниже ее номер и нажмите на кнопку "Проверить", чтобы узнать статус заявки.

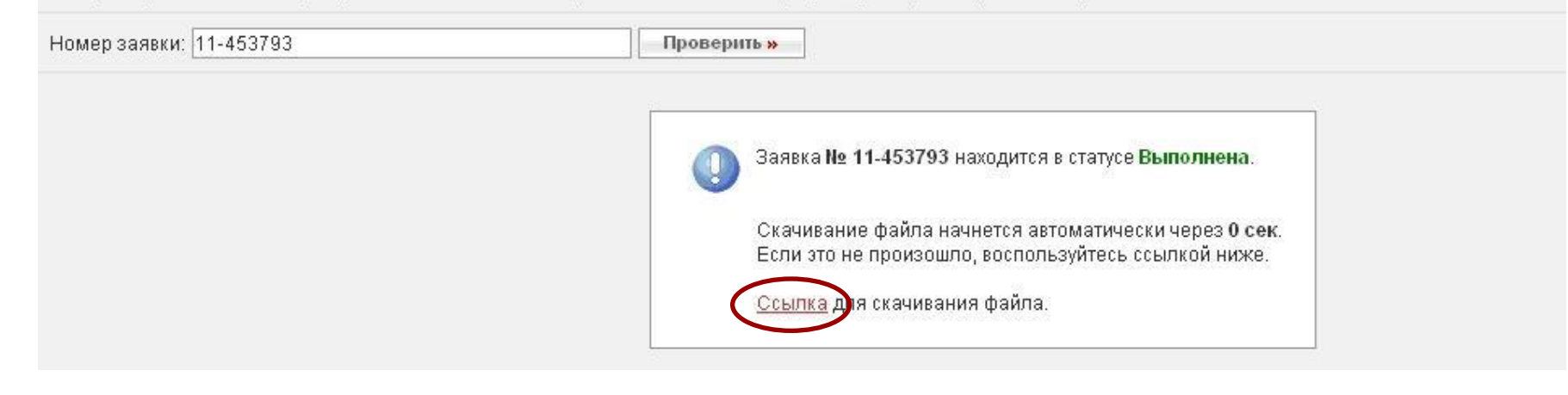

#### **Архив содержит следующий набор файлов:**

- **• xml-файл юридически-значимый электронный документ, заверенный электронной цифровой подписью уполномоченного должностного лица органа кадастрового учета;**
- sig-файл (.xml.sig) файл ЭЦП уполномоченного должностного лица органа кадастрового учета, **которой подписан xml-файл;**
- **• pdf–файл печатное представление данных xml-файла;**
- **• sig-файл (.pdf.sig) файл ЭЦǽ уполномоченного должностного лица органа кадастрового учета, которой подписан pdf-файл.**

### **xml-файл pdf-файл**

 $KB.1$ 

Категория не

установлена

Земли -

запаса

**A** 

#### This document had no style information.

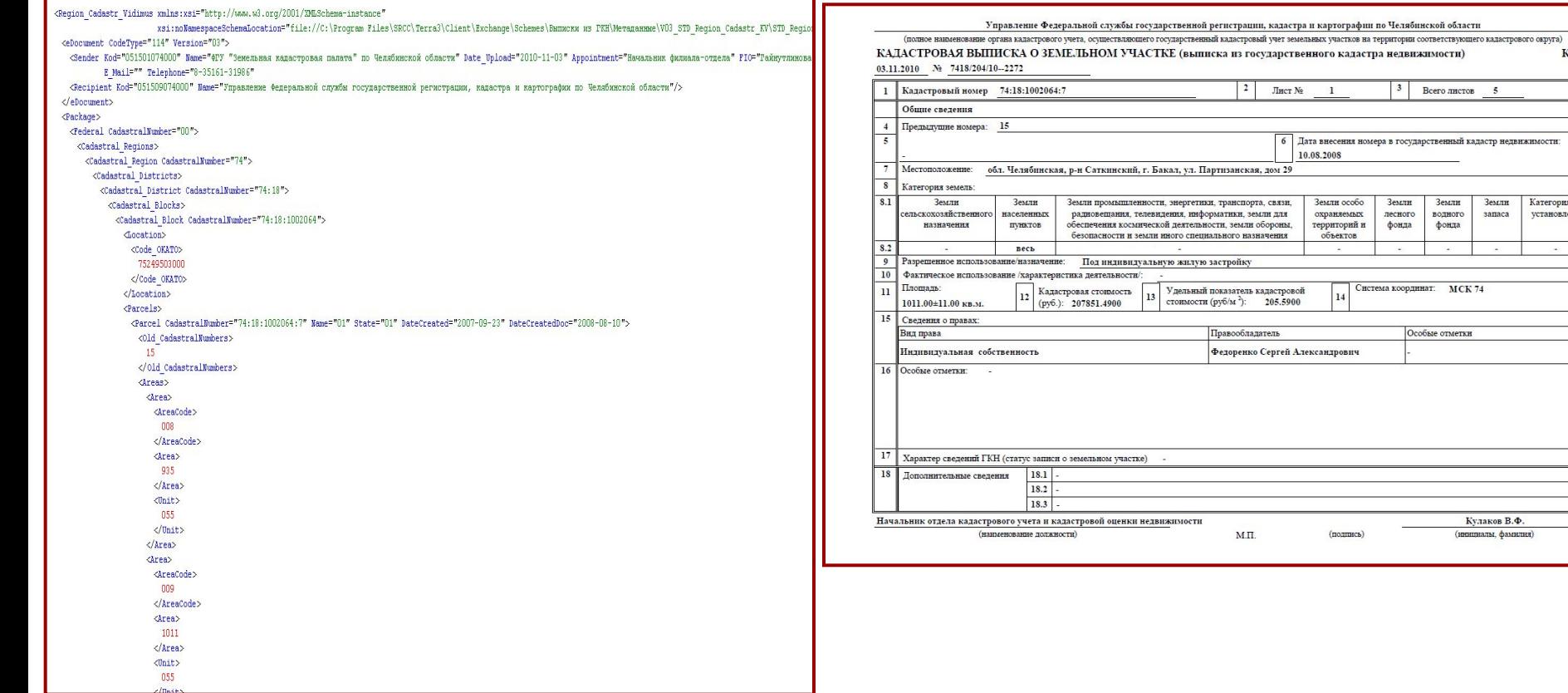

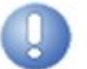

**12**

Информационные раздельт

#### Проверка подлинности выданных документов

**Для того, чтобы проверить корректность цифровой подписи, которой подписана выписка или сформировать печатное представление выписки, полученной в электронном виде, необходимо на главной странице Интернет-портала в меню «ȁслуги» выбрать раздел «ǽроверка подлинности выданных документов»**

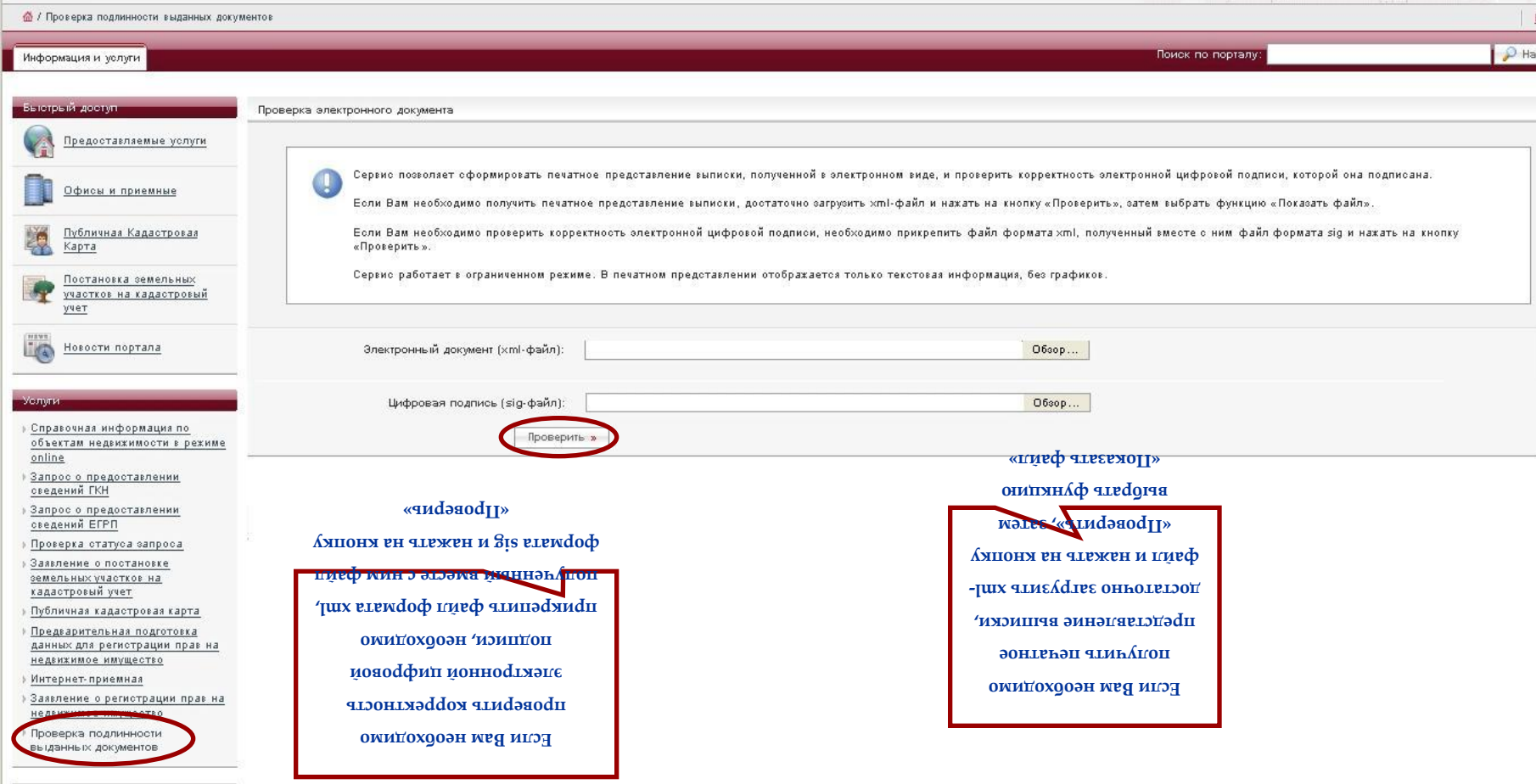

*Федеральное государственное учреждение «Земельная кадастровая палата» по Челябинской области*

**ǽредварительная подготовка данных для регистрации прав на недвижимое имущество. Иǿ ǽǽД (модуль «Кадастровый учет»)**

### *portal.rosreestr.ru*

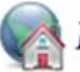

**и установить ее на**  свои IIK

#### Предварительная подготовка данных для регистрации прав на недвижимое имущество

**Для того, чтобы сформировать электронный пакет документов для постановки на кадастровый учет и регистрации прав на недвижимое имущество и сделок с ним с помощью информационной системы** предварительной подготовки данных (ИС ППД), на главной странице Портала в меню <u>«Vслуги»</u> необходимо **выбрать раздел «ǽредварительная подготовка данных для регистрации прав на недвижимое имущество»**

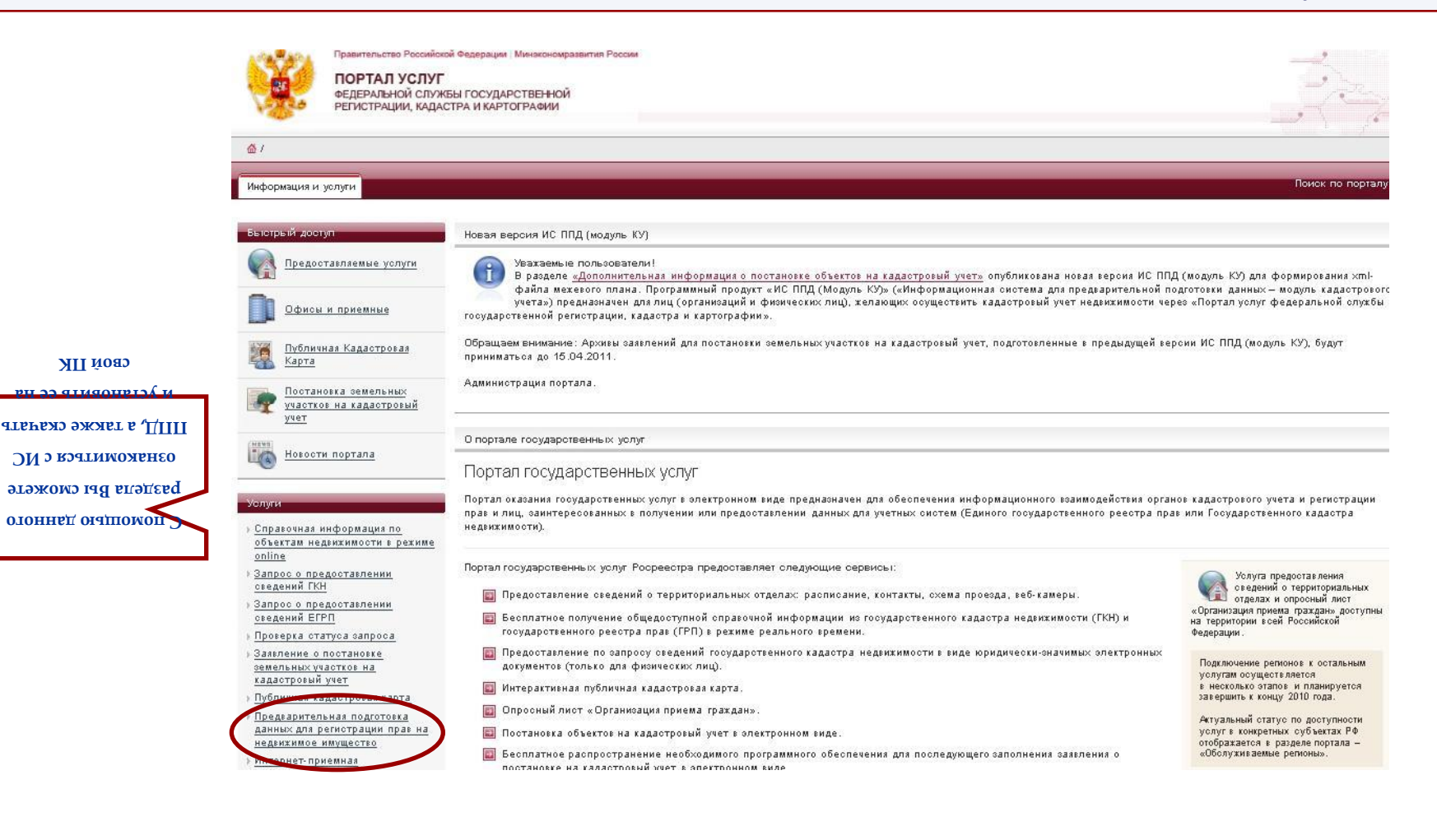

#### *Основные функции, реализуемые программным модулем «ИС ППД» (модуль «Кадастровый учет»)*

✔ **Ǽбеспечение возможности заполнения формы ввода данных, необходимых для постановки земельных участков на кадастровый учет (межевой план, заявление о постановке на государственный кадастровый учет объекта недвижимости)**

✔ **Ȃормирование печатной формы заявления о постановке на государственный кадастровый учет**  объекта недвижимости, утвержденной Приказом Минэкономразвития РФ от 28.12.2009 № 555 и печатной формы межевого плана, в соответствии с Приказом Минэкономразвития от 24.11.2008 № 412

✔ **Ȃормирование на основе заполненных форм xml-файлов «Ǻежевой план» и «Заявление» в соответствии со стандартным форматом**

 $\blacktriangledown$  Создание архива с документами, содержащего «Заявление» и «Межевой план»

✔ **ǽодписание файлов в архиве, шифрование архива** ✔ **Выгрузка пакета документов для последующей отправки в орган кадастрового учета** ✔ **ǽечать документа «Ǻежевой план» и документа «Заявление»**

✔ **Ведение внутреннего архива – хранение всех сформированных электронных документов**

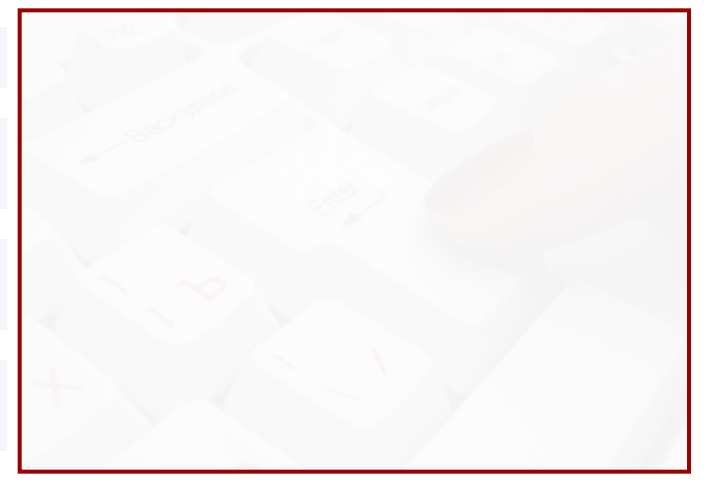

После установки «ИС ПДД» на свой персональный компьютер необходимо **подготовить пакет документов (пакет заявления) при постановке земельного участка на кадастровый учет, который включает:**

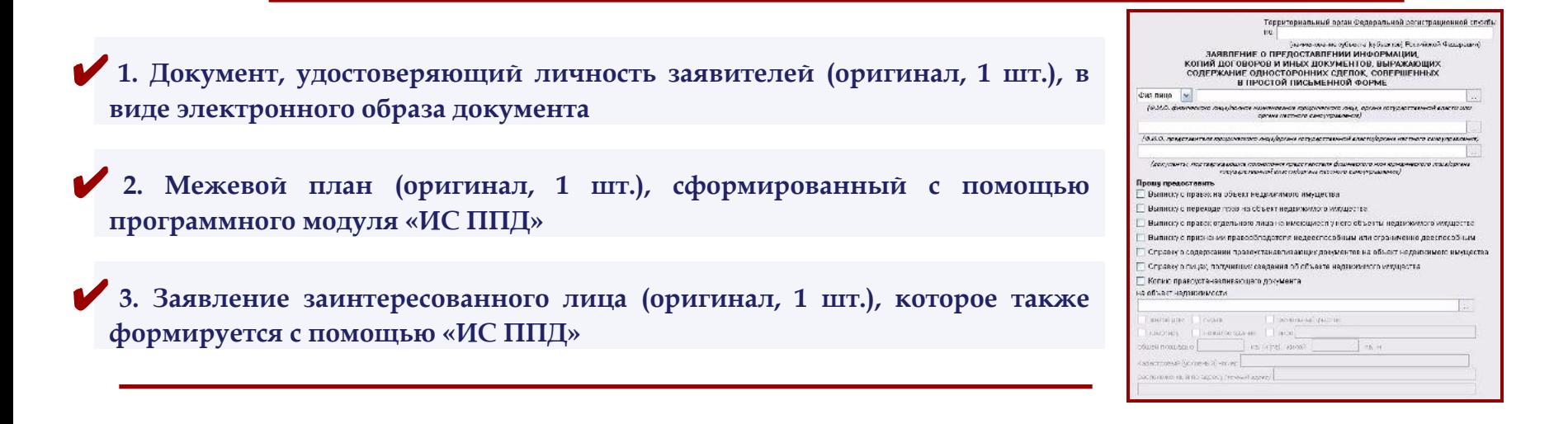

 **Далее необходимо зарегистрировать заявление в разделе «ǽостановка объектов на кадастровый учет»**

 **Ǽбращаем Ваше внимание, что для формирования пакета документов в**  электронном виде с помощью «ИС ППД» необходимо иметь аттестат **кадастрового инженера и электронно-цифровую подпись с указанием полномочий кадастрового инженера** 

*Федеральное государственное учреждение «Земельная кадастровая палата» по Челябинской области*

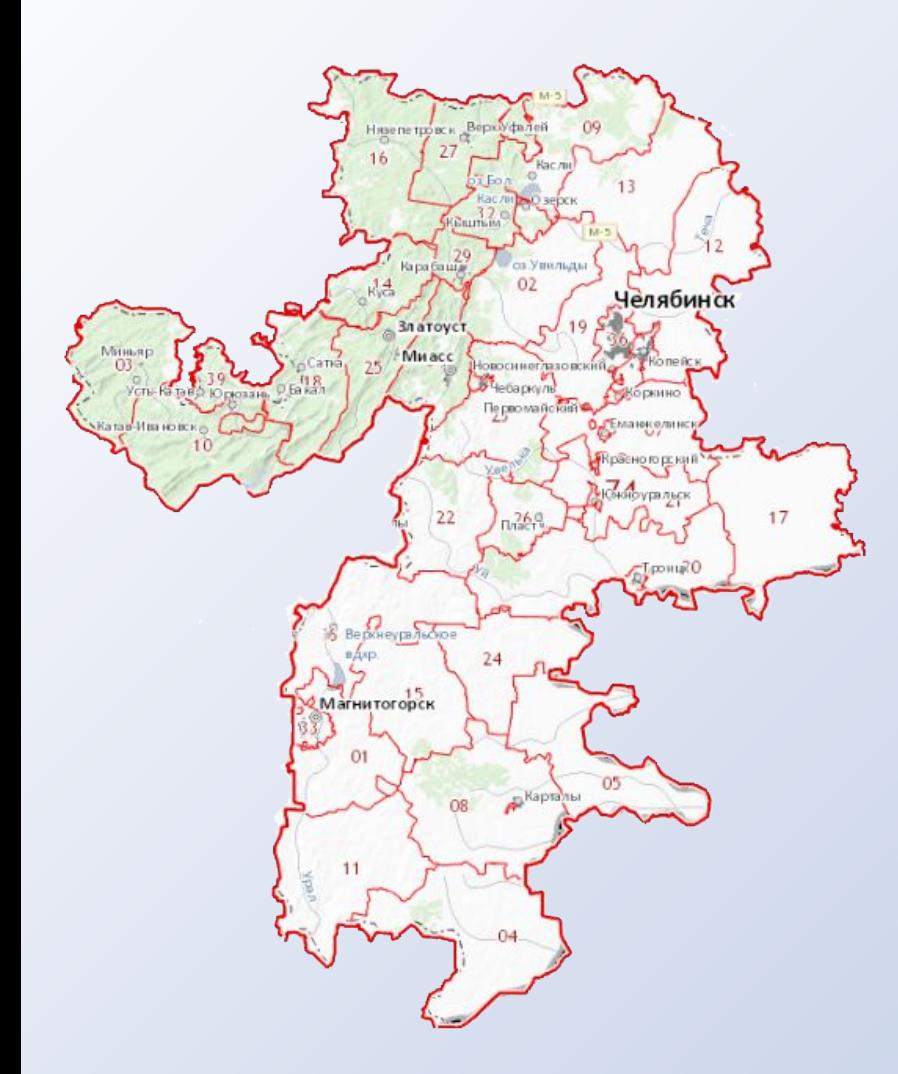

# *Благодарим за внимание!*